# **Alternatives ControlCenter von DL5KV**

Stand: 2019/04/20 07:05

Autor: Kim Hübel - DG9VH, dg9vh@darc.de

## Inhaltsverzeichnis

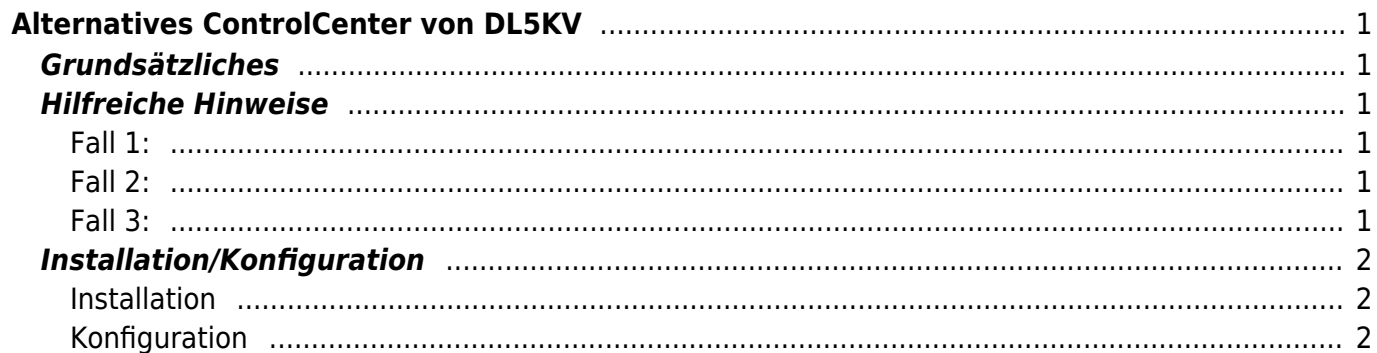

# <span id="page-4-0"></span>**Alternatives ControlCenter von DL5KV**

Das ControlCenter wird von DL5KV nicht mehr weiterentwickelt und angeboten - diese Seite ist nur noch der Bestandsdokumentation wegen vorhanden!

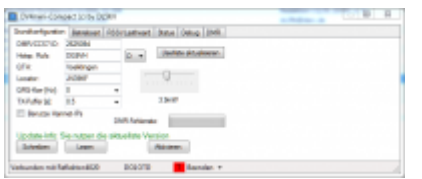

## <span id="page-4-1"></span>**Grundsätzliches**

Klaus, DL5KV, hat ein alternatives ControlCenter entwickelt, welches dafür optimiert wurde, auf einem 3 1/2, -Display auf einem Raspberry Pi zum Einsatz zu kommen.

Es läßt sich unter <http://dv4mini-compact.de.vu>herunterladen. Eine Installationsanleitung ist als PDF im Download-Bereich der Seite verfügbar.

### <span id="page-4-2"></span>**Hilfreiche Hinweise**

Es gibt 3 Möglichkeiten, die Software einzusetzen:

- 1. Auf dem gleichen Rechner wie der Stick ohne manuellen Start der dv\_serial
- 2. Auf dem gleichen Recnner wie der Stick mit manuellem Start der dv\_serial vorher
- 3. Auf einem zweiten Rechner, abgesetzt vom Rechner, in dem der Stick eingesteckt ist

#### <span id="page-4-3"></span>**Fall 1:**

Hier wird einfach die Software unter Linux mit "mono DV4mini compact.exe", unter Windows nur mit "DV4mini\_compact.exe" aufgerufen. Es startet automatisch die dv\_serial im Hintergrund, welche sich im gleichen Verzeichnis wie die DV4mini\_compact.exe befinden muss.

#### <span id="page-4-4"></span>**Fall 2:**

Hier wird von einer schon laufenden dv serial im Stand-Alone-Betrieb ausgegangen. Es ist nun einfach die Software unter Linux mit "mono DV4mini\_compact.exe local", unter Windows nur mit "DV4mini compact.exe local" aufzurufen.

#### <span id="page-4-5"></span>**Fall 3:**

Hier wird von einer schon laufenden dv\_serial im Stand-Alone-Betrieb auf einem entfernten Rechner ausgegangen. Es ist nun einfach die Software unter Linux mit "mono DV4mini compact.exe IP-Adresse des dv serial Hosts", unter Windows nur mit "DV4mini compact.exe IP-

Adresse des dv serial Hosts" aufzurufen.

### <span id="page-5-0"></span>**Installation/Konfiguration**

#### <span id="page-5-1"></span>**Installation**

Zur Installation entpackt man das heruntergeladene tar.gz-Paket zum Beispiel mit 7zip und kopiert aus der original DV4mini-Installation die für das Betriebssystem passende dv\_serial(.exe) in das Verzeichnis. Damit wäre die reine Softwareinstallation erledigt.

#### <span id="page-5-2"></span>**Konfiguration**

Auf der Lasche "Grundkonfiguration" sind grundsätzliche Angaben wie Rufzeichen, Standort und Locator anzugeben.

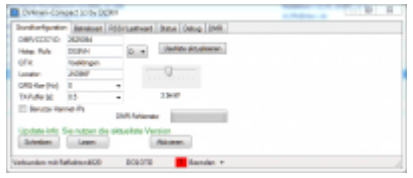

Auf der Lasche "Betriebsarten" kann man die entsprechende Betriebsart auswählen und die Reflektoren- wie auch Masterlisten neu einlesen bzw. mit Rechtsklick auf den jeweiligen Button die Download-URL auf neue Gegebenheiten anpassen. Es gibt für DMRplus wie auch BrandMeister eigene Buttons, so dass nicht mehr ein Ändern der Download-URL für die einzelnen Master- bzw. Reflektorenlisten notwendig ist.

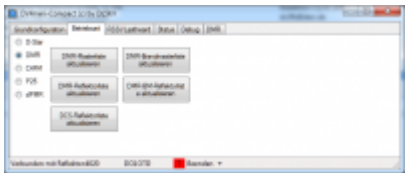

Die Lasche "RSSI/Lastheard" zeigt die jeweils aktuelle Empfangsfeldstärke wie auch die vergangenen empfangenen Stationen in einer Liste an.

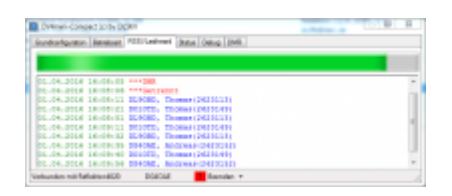

Die Lasche "Status" beinhaltet Informationen über den DV4mini-Stick, die verwendete dv serial-Version sowie Details zur eigentlichen Version der Software.

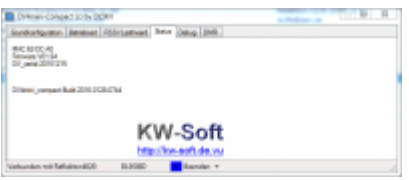

Die Lasche "Debug" beinhaltet das Log der dv\_serial und dient der Fehlersuche bzw. detaillierteren Information auf unterer Ebene.

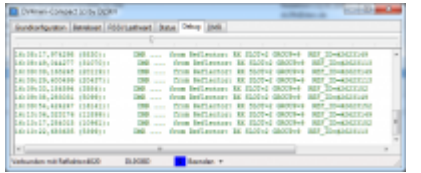

DIe Lasche "DMR" dient zum Umschalten zwischen den Netzen (DMRplus bzw. BrandMeister) und der Konfiguration des zu verwendenden Master-Servers wie auch der Betriebsfrequenzen. Ebenfalls ist hier die Auswahl der Reflektoren möglich.

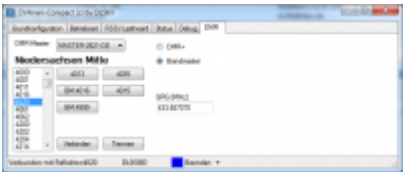

From: <https://wiki.dg9vh.de/> - **DG9VH Wiki**

Permanent link: **[https://wiki.dg9vh.de/dmr:dv4mini:alternatives\\_controlcenter\\_von\\_dl5kv](https://wiki.dg9vh.de/dmr:dv4mini:alternatives_controlcenter_von_dl5kv)**

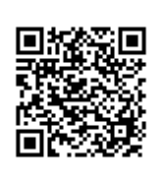

Last update: **2017/07/27 20:29**

**FALLS 18Y-5A** Falls nicht anders bezeichnet, ist der Inhalt dieses Dokuments unter der folgenden Lizenz veröffentlicht: [CC Attribution-Share Alike 4.0 International](http://creativecommons.org/licenses/by-sa/4.0/)